# Custom Grid with the Tiles Filter

**[digitalscrapper.com](https://www.digitalscrapper.com/blog/qt-custom-grid/)**/blog/qt-custom-grid

Jenifer Juris

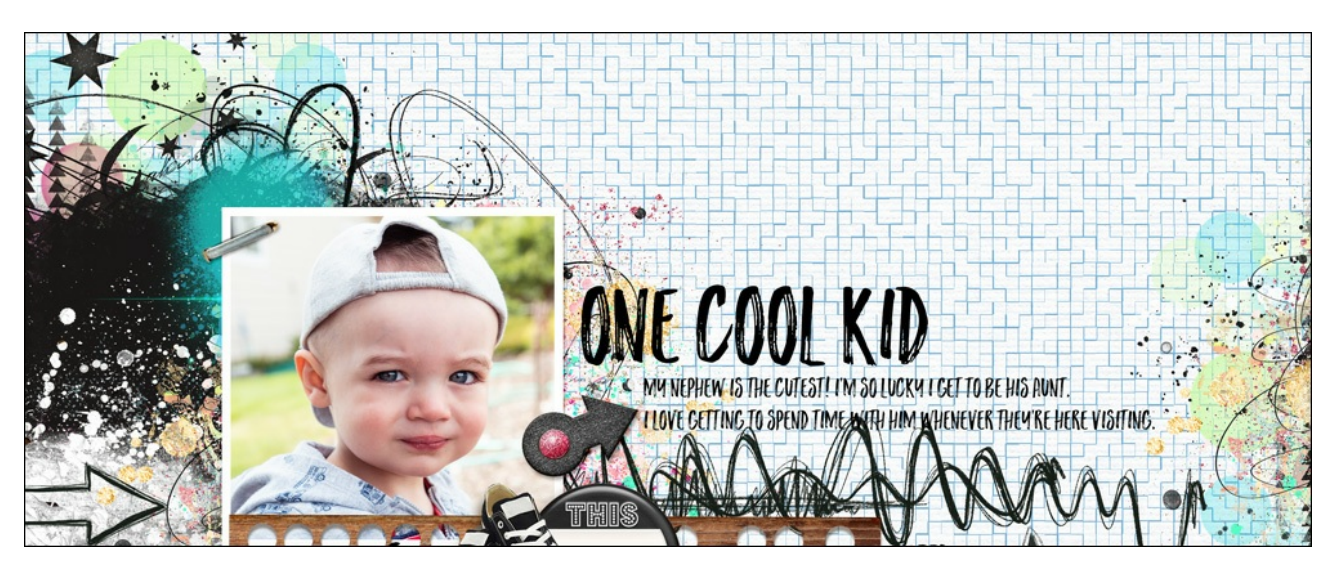

**Custom Grid with the Tiles Filter** by Jenifer Juris

Dress up your background with a custom grid overlay using the Tiles Filter.

### **For this tutorial you will need:**

- Photoshop Elements or Adobe Photoshop
- A white textured paper

To follow along with this tutorial exactly, **[download](https://digitalscrapper.com/downloads/qwik-tutorial/qt-custom-grid-download.zip) the white textured paper I'm using**.

### **Step One: Prepare the Workspace**

- Create a new 12×12 inch document (File > New > Blank File) at 300 ppi with a white background. (PS: Choose File > New.)
- In the Layers panel, click on the padlock icon of the Background layer to unlock it.
- Press the letter D to reset the Color Chips to the default of black over white.

### **Step Two: Apply the Tile Filter Option 1**

- Click on the Foreground Color Chip to open the Color Picker.
- In the Color Picker, pick a light blue color. I used Hex #7bb5da.
- Click OK.
- In the Menu Bar, choose Filter > Stylize > Tiles.
- In the dialog box, set the Number Of Tiles to 99, the Maximum Offset to 1%, and the Fill Empty Area with Foreground Color.
- Click OK.

NOTE: The Number Of Tiles field determines the size of the spaces in your grid. You can use a number between 1 and 99. The larger the number, the smaller the grid spaces are.

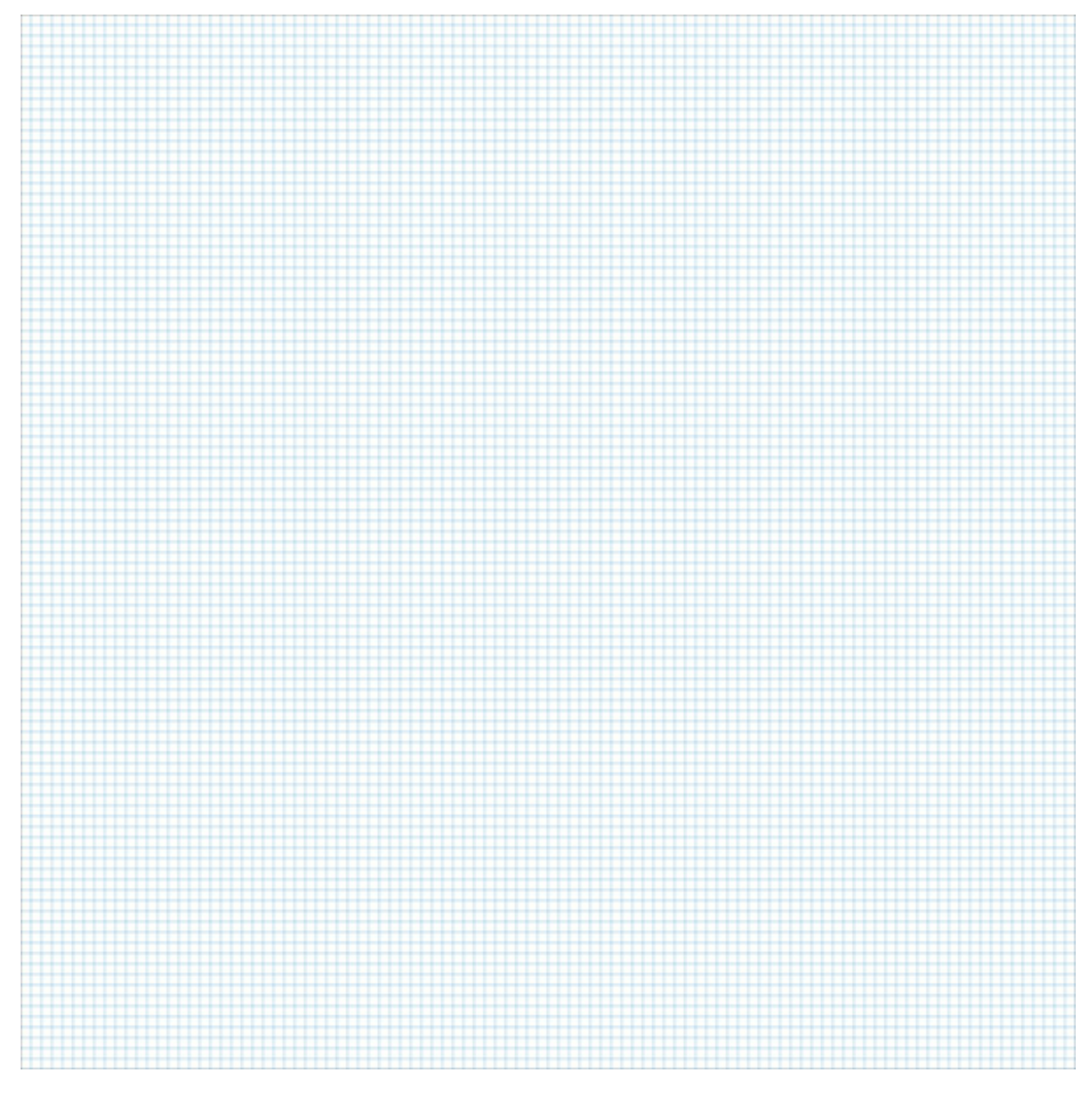

# **Step Three: Apply the Tile Filter Option 2**

The settings we used in Step Two will give us a nice clean grid. But, if we adjust the settings slightly, you can create a unique looking grid.

- Press Ctrl Z (Mac: Cmd Z) to undo the last step.
- In the Menu Bar, choose Filter > Stylize > Tiles.
- In the dialog box, use the same settings as in Step Two except change the Maximum Offset to 10%.
- Click OK.

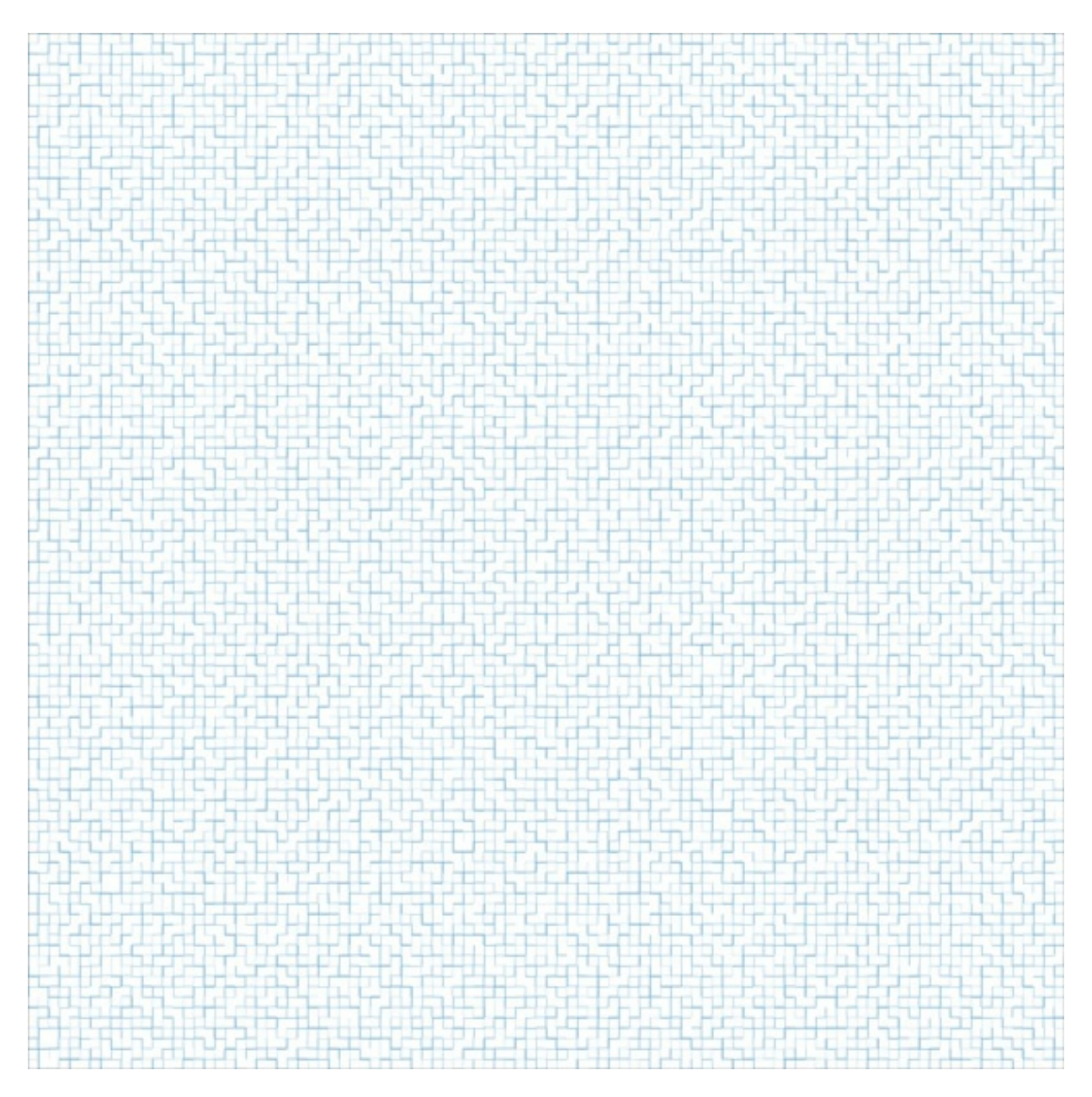

### **Step Four: Add Texture**

- Open a textured white background paper (File > Open). Feel free to use the paper supplied at the beginning of this tutorial.
- Get the Move tool.
- While holding down the Shift key, click and drag the paper onto your custom grid document.

NOTE: Holding down the Shift key while adding something to a document ensures that the item will land in the center of the document.

- In the Layers panel, click and drag the paper layer below the grid layer.
- Click on the grid layer to activate it.
- Change the Blend Mode of the grid layer to Multiply.

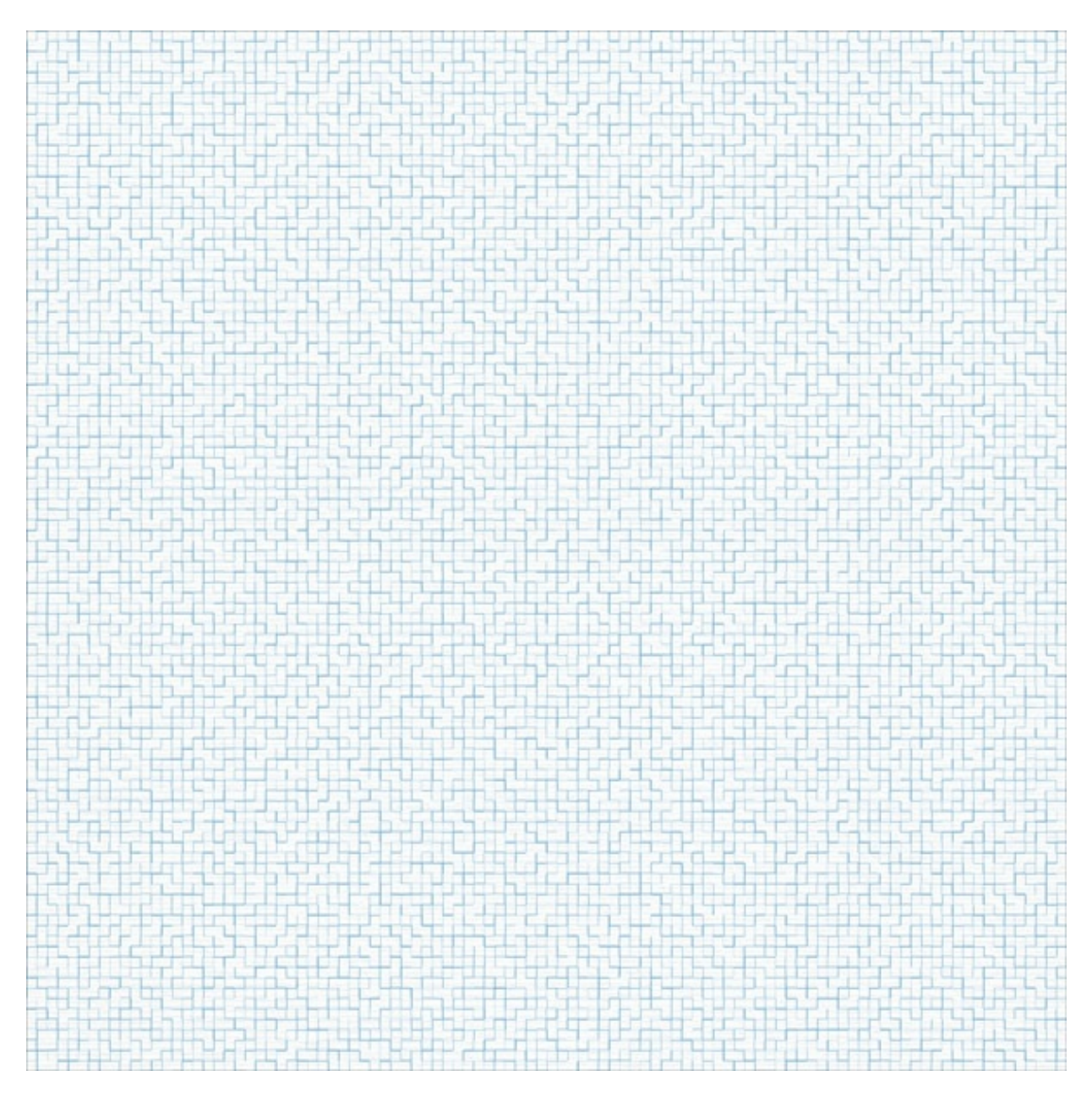

Here's a small portion of it zoomed in so you can see the added texture is actually there:

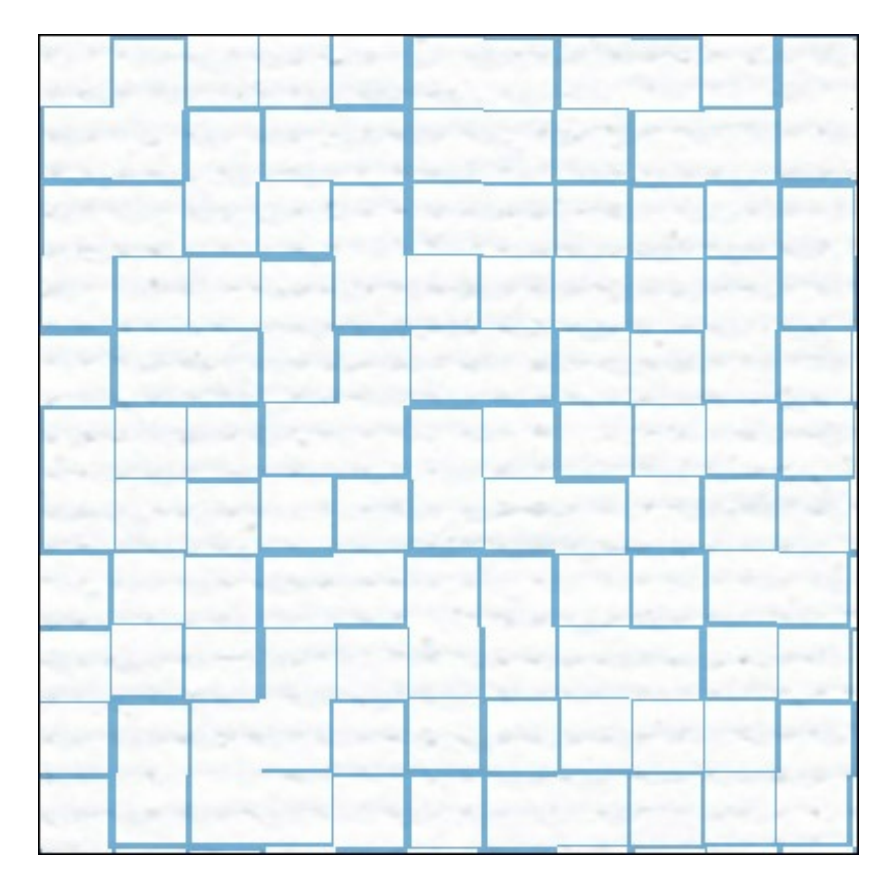

This is an important step to give your custom grid background a realistic look whenever you have the page printed.

# **Step Five: Save As**

Save the document (File > Save As) a jpg file with a unique name.

Take some time to experiment with both the grid color and the paper you blend into it. It's always fun to play with the different blend modes to see what results you get.

Here's how I used my grid paper in a project:

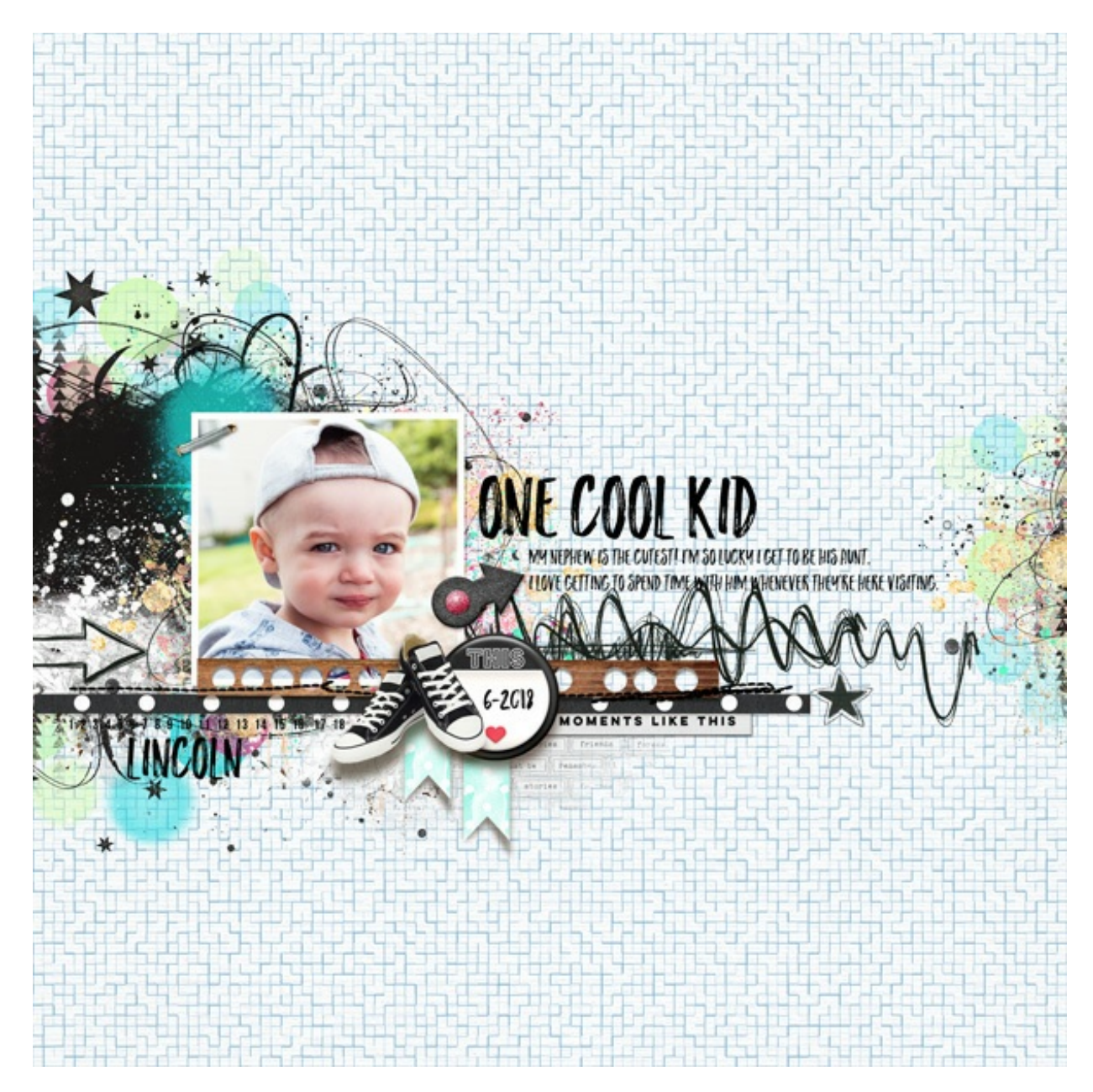

## Credits:

Page & Photo: Jenifer Juris Tutorial: Custom Grid with the Tiles Filter by Jenifer Juris Kit: Kids Rule by Simple Pleasure Designs (Jennifer Fehr) Extras: Cardstock Blank Canvas by Susie Roberts Font: Hello Sunshine Marker